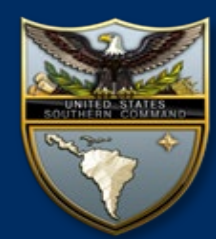

**Accessing NIPR SOUTHCOM Virtual Desktop From your Personal Computer**

**SOUTHCOM** users can now access their *NIPR* Virtual Desktop (Same as HQ NIPR) using any computer (Windows and MAC) from any location with a commercial internet connection via **the VMware Horizon Client and a Department of Defense Common Access Card (CAC) and CAC Reader**.

**Users** can pick up a CAC reader at your local service desk **(if you don't already have one)**. *Remember you can still use* '**Ohome'** *as your alternative.*  [\(www.office.com](http://www.office.com/))

### **Initial Setup STEP 2**

You will need a CAC reader.

Insert your CAC into the CAC reader connected to your computer.

Install the DoD Root Certificates https://public.cyber.mil/pki[pke/end-users/getting-started](https://public.cyber.mil/pki-pke/end-users/getting-started) for instructions.

Enter the following URL in your web browser: **https://vdi.ent.southcom.mil**

**"Authentication Certificate"**

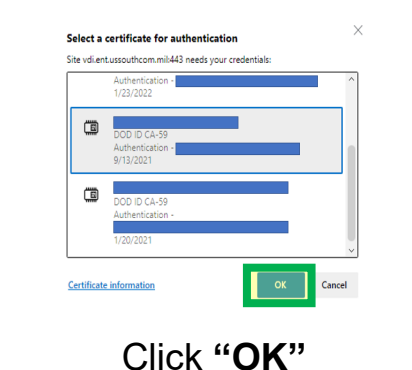

**Select** "Install VMware Horizon Client"

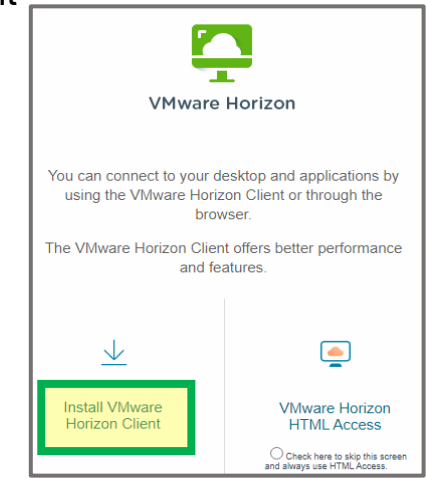

### **STEP 1 STEP 3**

In the Download VMware Horizon Clients Portal, **select** the "**Go to Downloads**" link applicable to your operating environment to download Ensure you select your installer and select **Download Now**.

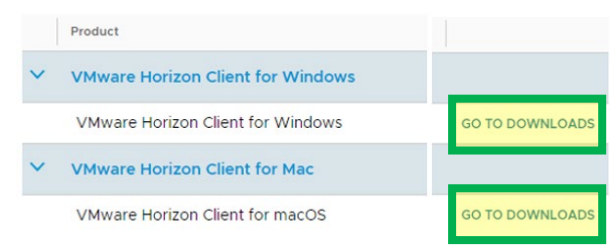

Run the installer and follow the prompts to install the client.

### **Security Limitations | STEP 4**

• Downloading and Uploading files, including email attachments, from your Virtual Desktop environment to your personal computer is not authorized.

Once installation is complete, **double-click** the VMware Horizon Client shortcut on your desktop.

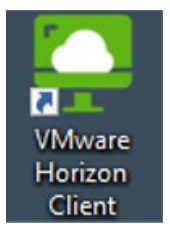

## **STEP 6**

**Enter your PIN and Login** when prompted to Authenticate. **Accept** DoD Consent Banner.

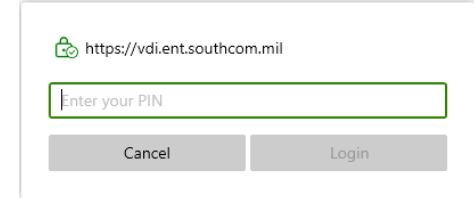

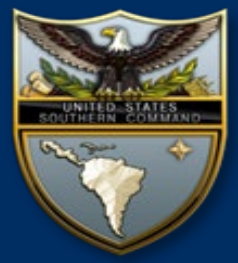

**Questions?**

**Please contact the SOUTHCOM Enterprise Service Desk**

**Comm (305) 437-1234 DSN (312) 567-1234 \*Hours: M-F 0600-1800 EST**

### **STEP 5**

Click "**Add Server**" and in "**Name of Connection Server**" enter the following: **vdi.ent.southcom.mil** and **Select Connect**

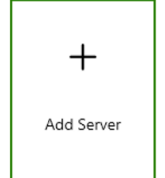

Click on the Connection Server icon: **vdi.ent.southcom.mil**

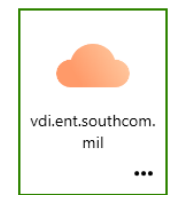

# **STEP 7**

**Double click** the **Windows 10** Icon to Start your Virtual Desktop Session

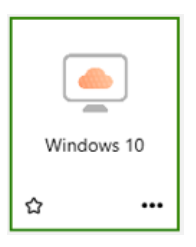

*Congratulations! You are now logged in to your NIPR Virtual Desktop*